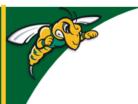

# Black Hills State University Instructional Design

## **Classlist**

Email / User Profile / Progress Summary

Click 'Classlist' from the dropdown menu of 'Resources' to see a list of students in your class

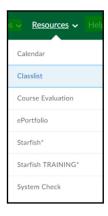

• If you do not see all of your students, use the number per page dropdown menu

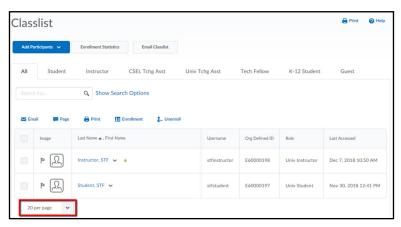

### **Email all Users**

- Select the box below 'Email' to select all the users
- Click 'Email' for a 'Compose New Message' window to open up
- Follow the steps

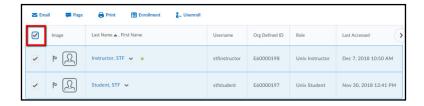

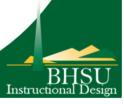

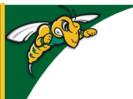

## Black Hills State University Instructional Design

# Classlist Email / User Profile / Progress Summary

### **Email Individual Users**

- Click on the name of a student for a 'Compose New Message' window to open up
- Follow the steps

#### OR

- Select the box next to the student's image
- Click 'Email' for a 'Compose New Message' window to open up
- Follow the steps

### **View User Profile**

• Click on the image for a 'View User Profile' window to open up with the specific student's profile

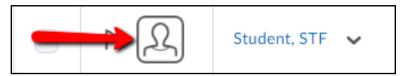

### **View Progress Summary**

• Click on the action menu next to the name of the specific student

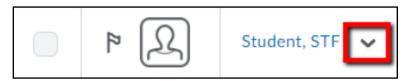

Click on 'View Progress' for a 'Progress Summary' page to open up

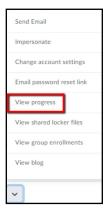

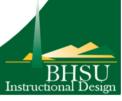